# **CAMCARD BUSINESS** ユーザースタートアップガイド

Ver.1.0

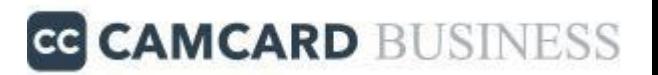

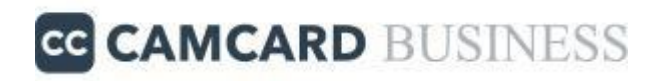

### **.**アプリのインストール

## **.**アプリでログイン

**.**名刺スキャン方法

### **.**ブラウザ版からのログイン

Copyrights© WowTech Inc. ALL RIGHTS | Confidential

1**.**アプリのインストール

**≪ iOS**版 **≫**

①「**App Store**」をタップします。

②検索欄に「**CAMCARD BUSINESS**」を入力し検索します。

③「**CAMCARD BUSINESS**名刺管理**‐** 法人版**‐** 」の「入手」をタップすることで アプリ がインストールできます。

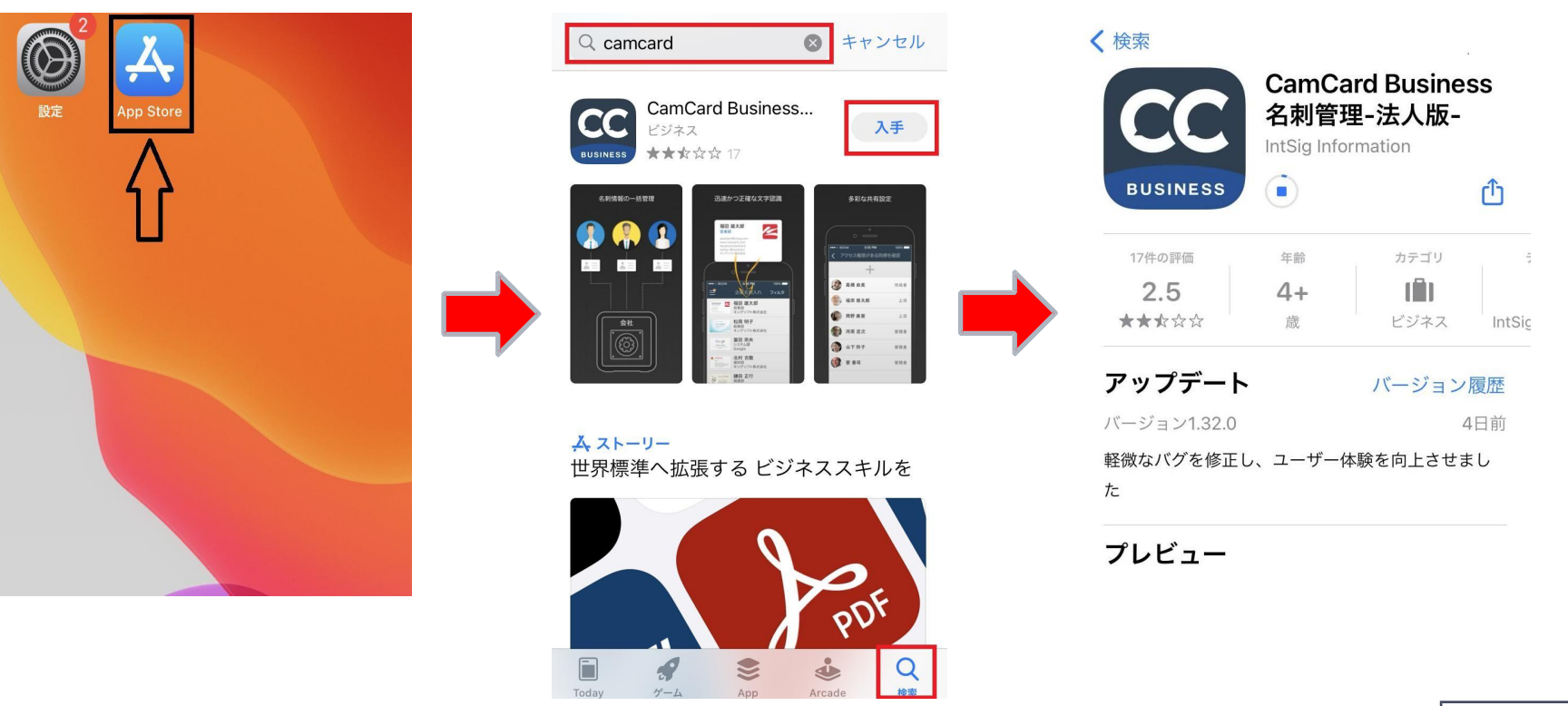

 $\frac{3}{2}$ 

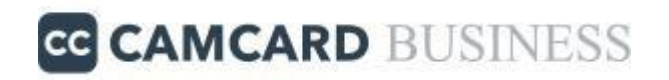

### **≪ Android**版 **≫**

①「**Play**ストア」をタップします。

②検索欄に「**CAMCARD BUSINESS**」を入力し検索します。

③「**CAMCARD BUSINESS**名刺管理**‐** 法人版**‐** 」の「インストール」をタップすること で アプリがインストールできます。

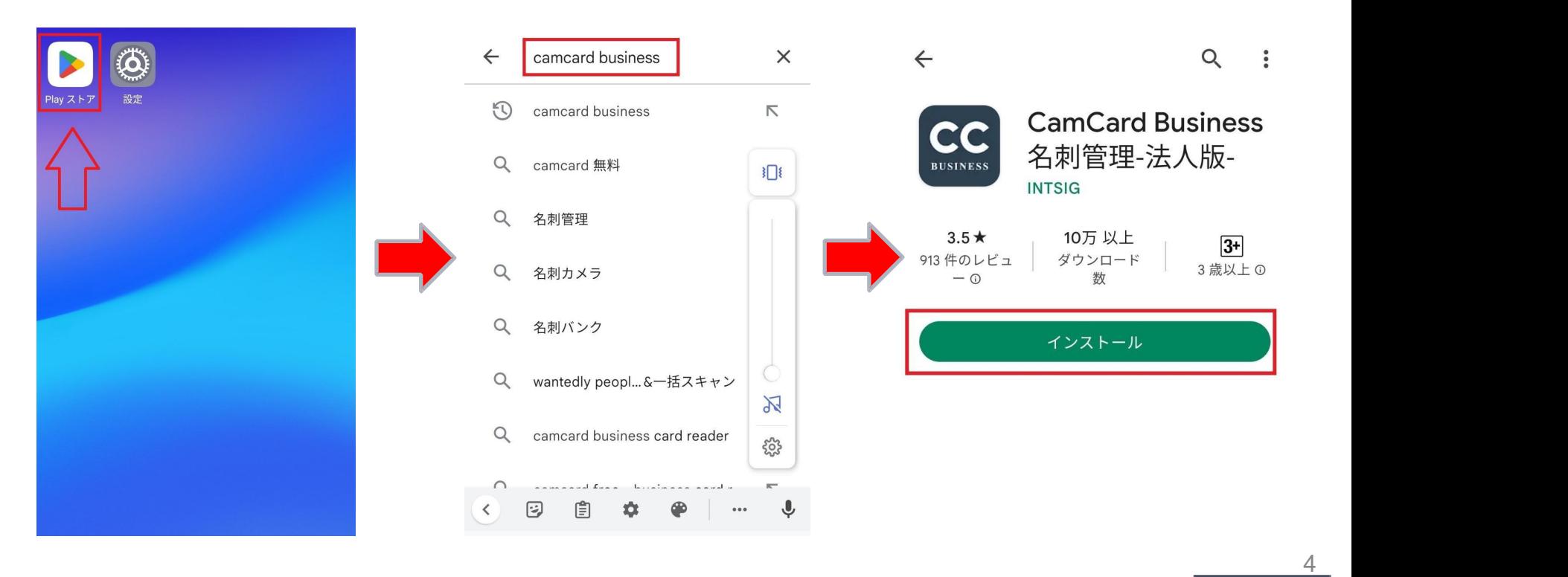

2**.**アプリでログイン

①スマホ本体のホーム画面から「**CAMCARD BUSINESS**」アプリをタップします。

○プッシュ通知許可についてポップアップがでますので「許可」>「スタート」の順番でタップしてください。

③「ログイン**ID**(メールアドレス)」と「パスワード」を入力し「ログイン」ボタンをタップしてください。 ※下の「アカウント作成」は押さないでください。

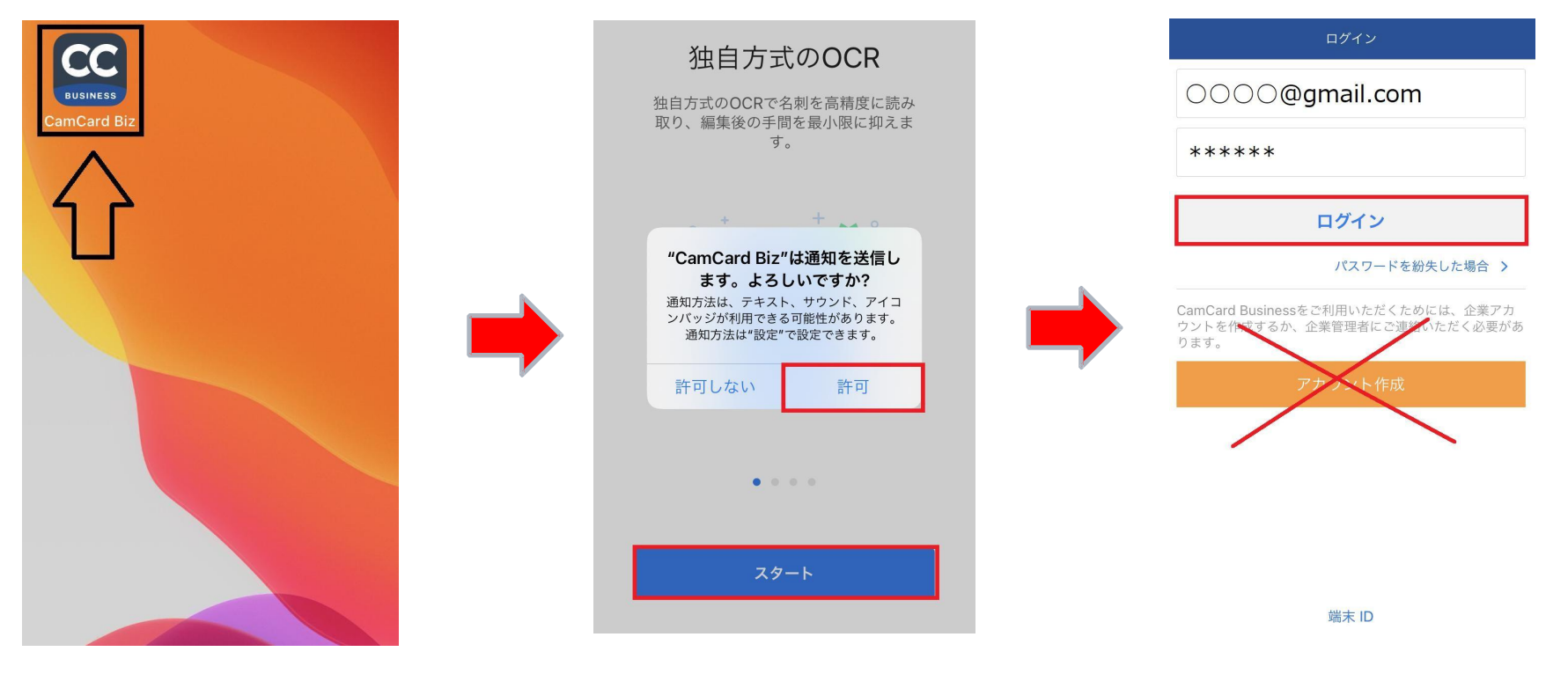

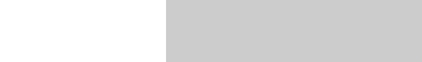

3.名刺スキャン方法(スマートフォン) ce CAMCARD BUSINESS

(1アプリを起動し、下部の「カメラボタン」をタップします。

(2)名刺をフレーム内に収め、「シャターボタン」をタップします。

③「完了」をタップします。

④アップロードが完了するまでお待ちください。

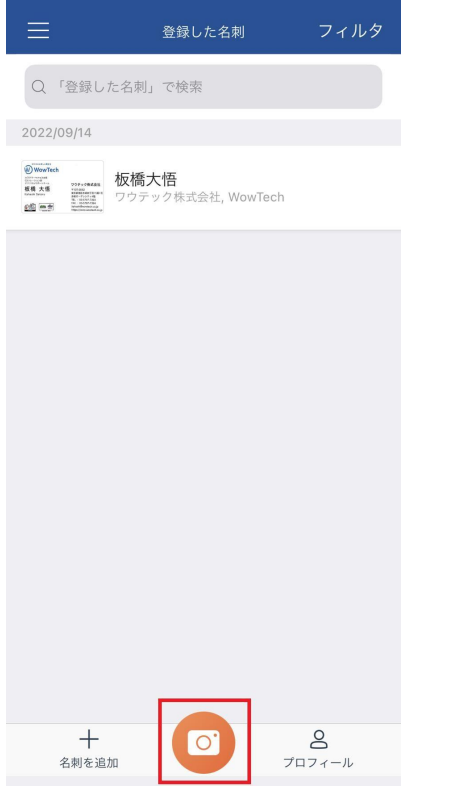

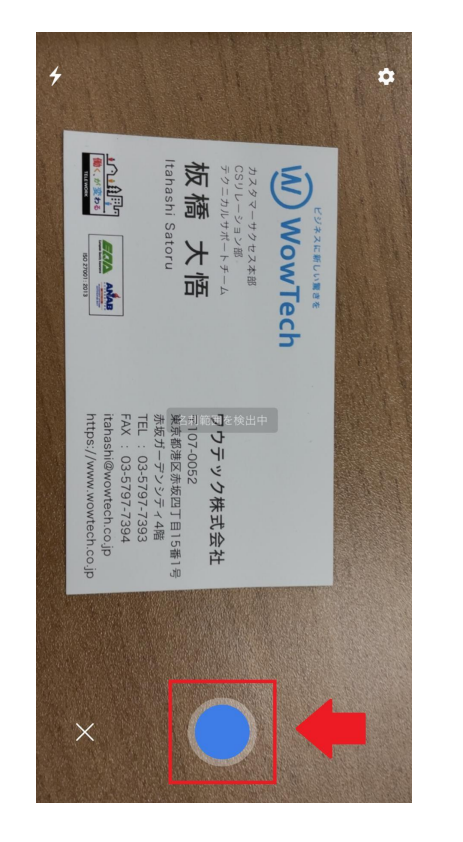

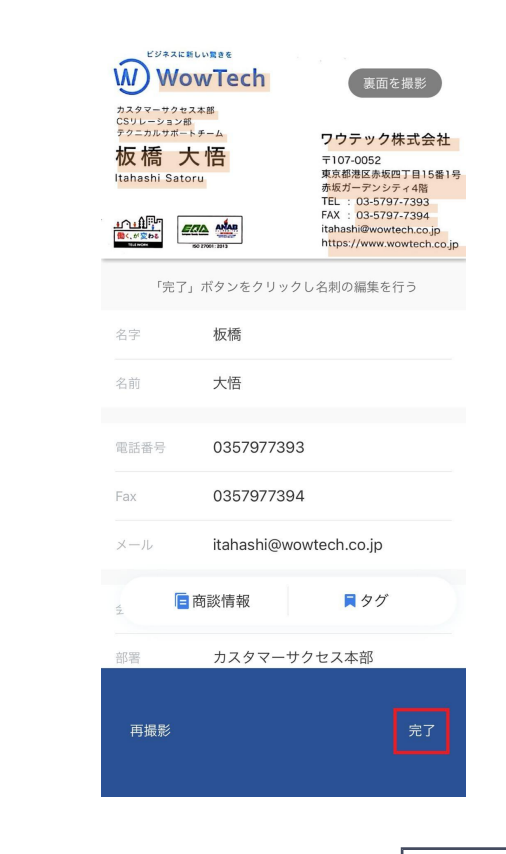

6

Copyrights© WowTech Inc. ALL RIGHTS | Confidential

**.**ブラウザ版からのログイン

ブラウザにて**CAMCARD BUSINESS**(**<https://b.camcard.com/user/login>**)を開きます。

#### 「ログインID(メールアドレス、パスワード)」を入力し「ログイン」をクリックしてください。

※下の「登録」は押さないでください。

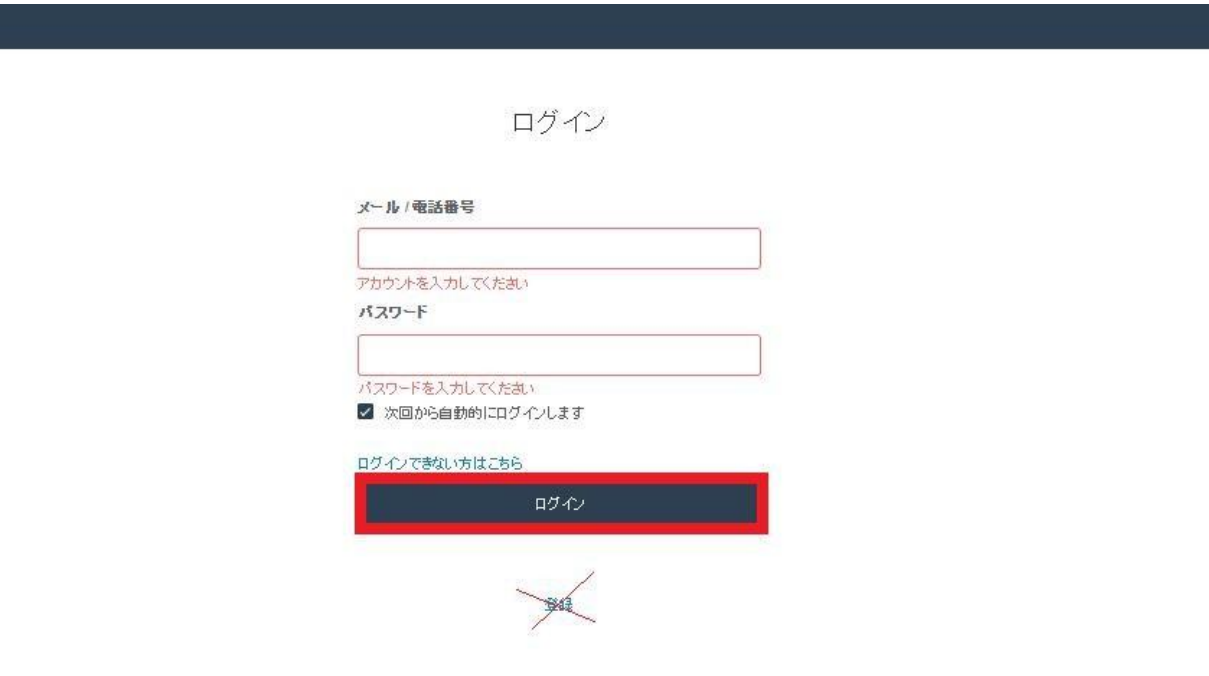

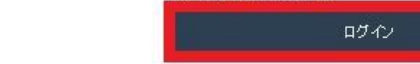

終わりに

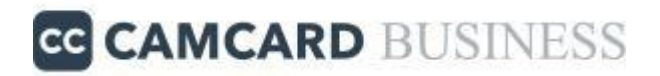

#### 以上でユーザースタートアップガイドは終了でございます。

その他、操作方法でご不明な点がございましたら 以下サポートサイト(**FAQ**) へアクセス もしくはテクニカルサポートセンターまでお問い合わせください。

【サポートサイト(FAQ)】 <https://www.camcard.jp/business/support/>

【操作方法に関するご質問】 ワウテック・テクニカルサポート E-mail:[ccb.support@wowtech.co.jp](mailto:ccb.support@wowtech.co.jp) TEL:03-5797-7399 (平日10:00~12:00 13:00~17:00)

【ご契約・その他ご質問】 ワウテック・カスタマーサクセスチーム E mail:[wowtech.cs@wowtech.co.jp](mailto:wowtech.cs@wowtech.co.jp) TEL: 03-5797-7393

8